# **How It Works Guide**

## *For a detailed video introduction to this feature, go here:* www.tutor.com/studygroups

Tutor.com's "*Study in groups*" feature allows you to study with your classmates and instructor in a virtual classroom. To enter the **Submit** *Group Study Classroom*, login to your Tutor.com account via your course page in D2L Brightspace and choose "Study in groups." A notice will appear to remind you that you are entering a group study environment and that others participating in the same group will be able to hear and see you. Click "Ok" to join the session.

**Study** in groups

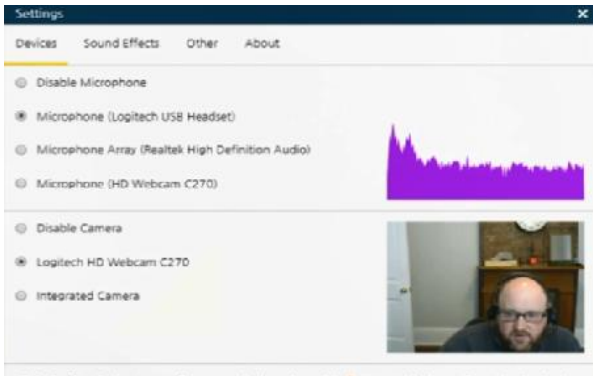

Click 'Confirm Devices' to confirm your selection, then click '... Unmute' in the toolbar to begin sh

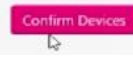

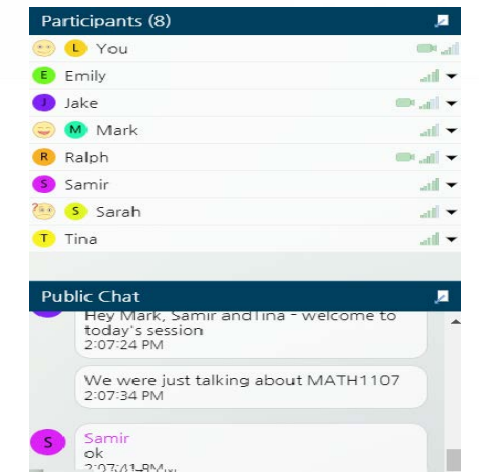

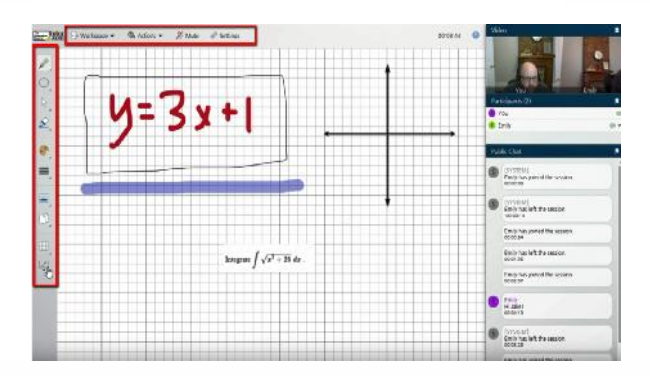

Powered by A Service of The Princeton Review

## **Select Preferred Devices**

A "Settings" dialog will appear asking you to Allow Microphone & with a integrated Camera Camera access. Click that button to continue and select your preferred settings for the session. Click the "Confirm Devices" button when your selections are complete.

#### **Communicate**

 $\overline{2}$ 

Δ

When the *Group Study Classroom* opens, you'll be muted by default and your camera display will be off. Click "Unmute" to allow others to see and hear you. Along the right edge of the classroom, video displays for each participant that is unmuted will appear, as well as the "Public Chat" window. To open a "Private Chat" with a specific participant, click that participant's name in the "Participants" list and choose "Start Private Chat."

#### **Use the Workspace**

The remainder of the space in the *Group Study Classroom* is the "Workspace" area. From the "Workspace" menu, you can add "Whiteboards" on which all participants in the group study session can draw and share figures, diagrams, text, and other content relevant to your assignments. Along the left edge of the workspace are various tools for creating drawings and expressions. You can also share your own screen with the other participants in your group study session by selecting "Start Screen Sharing" from the "Workspace" menu. Using the "Actions" menu in the top menu bar, you can raise your hand, congratulate your fellow classmates, as well as well as make other non-verbal expressions.